# **EDM**Extensible Display Manager for EPICS

99%: John Sinclair, June 25, 2001 Updated: Kay Kasemir, April 2002

### **Outline**

- EDM Introduction
- Execution
- Creating content
- Editing content
- Object Information
- Process Variables
- Details: color, macros, symbols
- Hands-on exercises

#### Introduction

- EDM is an interactive GUI builder and execution engine, EPICS documentation uses the term *Display Manager*
- Maintained by ORNL EPICS community
- Component based, thus extensible by other members of the EPICS collaboration

#### Extensible defined as:

- All "objects" are loaded from shared libraries
- EDM administrator can add & remove objects from the list of available objects without recompiling EDM itself
- Objects are versioned; carefully coded objects can be upgraded without impacting existing displays

# Example EDM Operator Screens

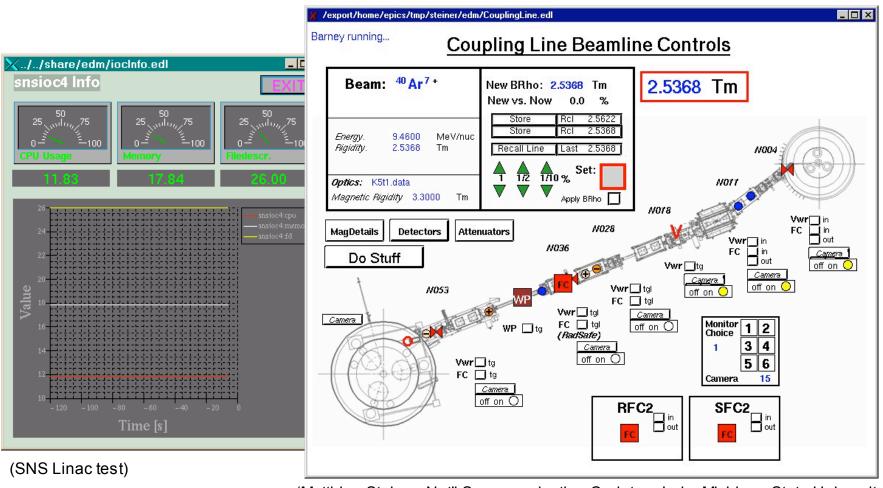

(Matthias Steiner, Nat'l Superconducting Cyclotron Lab., Michigan State University)

# **Program Execution**

- Prerequisites (one time)
  - Obtain/create/modify colors and fonts file
  - Obtain/create/modify default display scheme
  - Set environment variables
  - Install above files in appropriate locations

## Execution Program (cont)

- To create a display scheme:
  - Start edm: type "edm"
  - Create a new display: Menu File/New
  - Edit display properties (middle button menu)
     and set default fonts and colors
  - Save display scheme as default.scheme
  - Exit EDM
  - Install into \$EDMFILES
  - See website documentation for additional capability of display scheme facility

### Environment Variables: Example setup

```
# Helpers
export EDMCFG=/home/T1/EDM
export EDMBIN=/cs/epics/extensions/src/edm
# Essential EDM variables
export EDMFILES=$EDMCFG
export EDMOBJECTS=$EDMCFG
export EDMPVOBJECTS=$EDMCFG
export EDMHELPFILES=/cs/epics/extensions/src/edm cvs/helpFiles
# EDM search path:
# Local, shared data files, ...
export EDMDATAFILES=.
if [ `echo $LD_LIBRARY_PATH | grep -c $EDMBIN` -eq 0 ]
then
  export LD LIBRARY PATH=$EDMBIN:$LD LIBRARY PATH
fi
alias edm=$EDMBIN/edm
```

## Program Execution - Command Line Options

- Define macro replacement

   m "var1=value1,var2=value2,..."
   ( referenced as \$(var1) and \$(var2) )
- Execute mode-x (-noedit)
- Typical for operations:
   edm -x -noedit -m "var1=1,var2=2" displayFile

## Main Window Operations

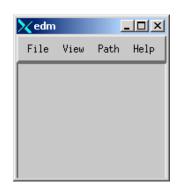

- Initially, edm opens a main window only the menu bar is used:
  - File/New Create new display
  - File/Open Open existing display
  - Path Select one of the directories listed in EDMDATAFILES variable
  - Help explains many editing features and explains properties of most objects

### For medm Users...

#### To save a display file:

With no objects selected(!), in a display screen, click the middle mouse button on the display background

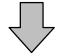

This menu pops-up

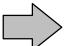

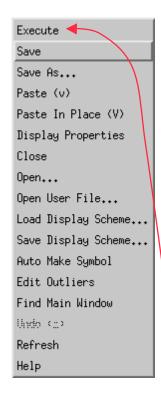

Save As...
Close
Open...
Open User
File...
and:

Switch between edit and execute mode

# File Operation Notes

- You never need to include the file extension (xxx.edl) in a file open or save operation
- "Save As..." to an existing file requires user confirmation
- "Save To Current Path" always requires user confirmation

# Creating/Editing Display Content

- Past user observations
  - Expert friendly
  - All mouse buttons, many keys and most of the conceivable combinations of shift/ctrl/double-click are used!
  - Takes some getting-used-to, but in the end allows for very efficient editing.
  - If lost: Press left-double-click somewhere on the display where there is no object (to exit line-edit mode).

# Creating/Editing Display Content Helpful Guidelines

- Use the online help
- Create your own cheat-sheet (you can put this in the form of an edm screen later)
- Line create/edit operations are somewhat complicated – read the help information before working with lines

## Creating/Editing Display Content (cont)

- Creating objects
- Selecting objects
- Editing object properties
- Moving/Resizing/Aligning

# **Creating Objects**

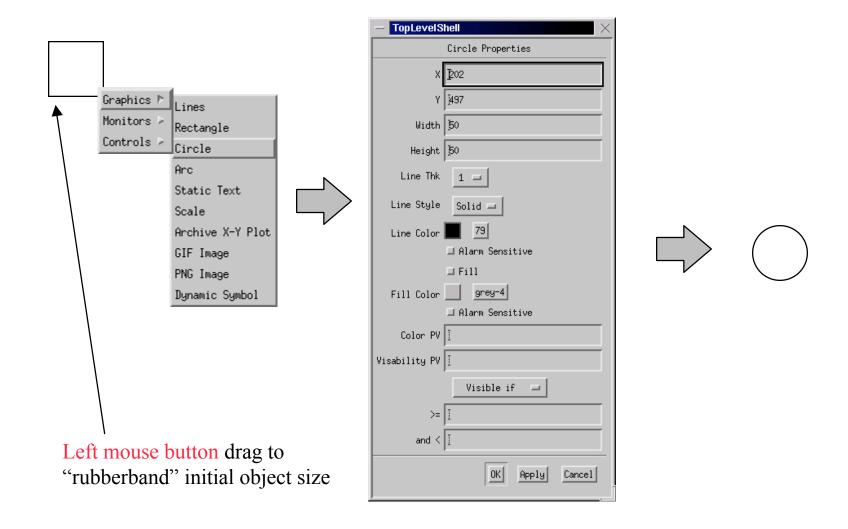

# Selecting Objects

- Left button click
  - Single exclusive select: object is selected, currently selected objects are deselected
- Shift-left button click
  - Single inclusive select: object is added or removed from the current group of selected objects
- Control-left button click
  - Cycle through a stack of objects, one at a time

# Selecting Objects (cont)

 Control-left button click requires that one and only one object be selected

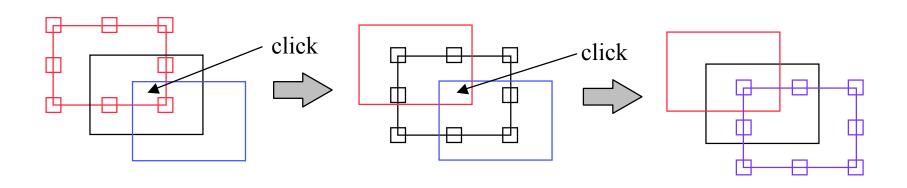

This convenient idea was

# Selecting Objects (cont) from AutoCad...

 Middle button drag - objects are added or removed from the current selection group

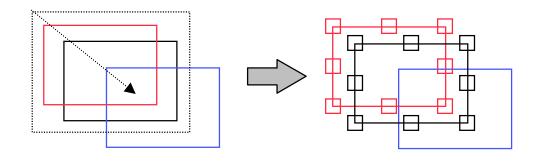

Top-left to bottom-right: Select enclosed **objects** 

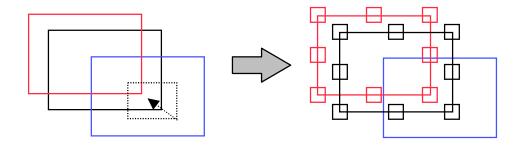

Bottom-right to top-left: Select enclosed corners

## Again:

- Left button rubberband: Create new object
- Middle button rubberband: Select objects

# Editing Objects: Property Dialog

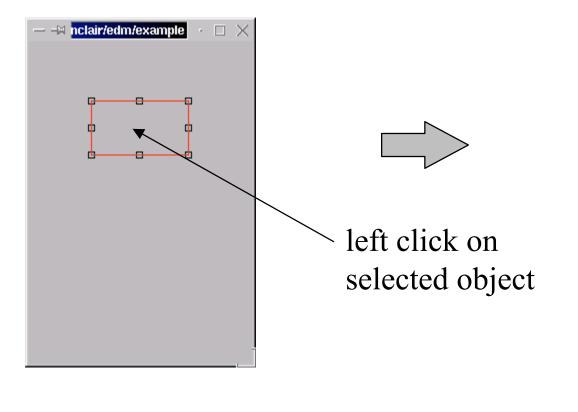

Note: Property dialog varies with Object type...

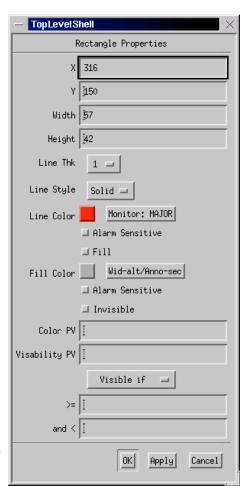

## **Editing Notes**

- Clicking on one of a group of selected objects brings up the property box for each object, one-by-one, as the OK button is pressed.
- To minimize mouse movement, instead of clicking OK, Apply, or Cancel, you may double-click the left, middle, or right button respectively.

# Left-Click is Context Sensitive...

- Left-click can mean select or edit
- Watch video

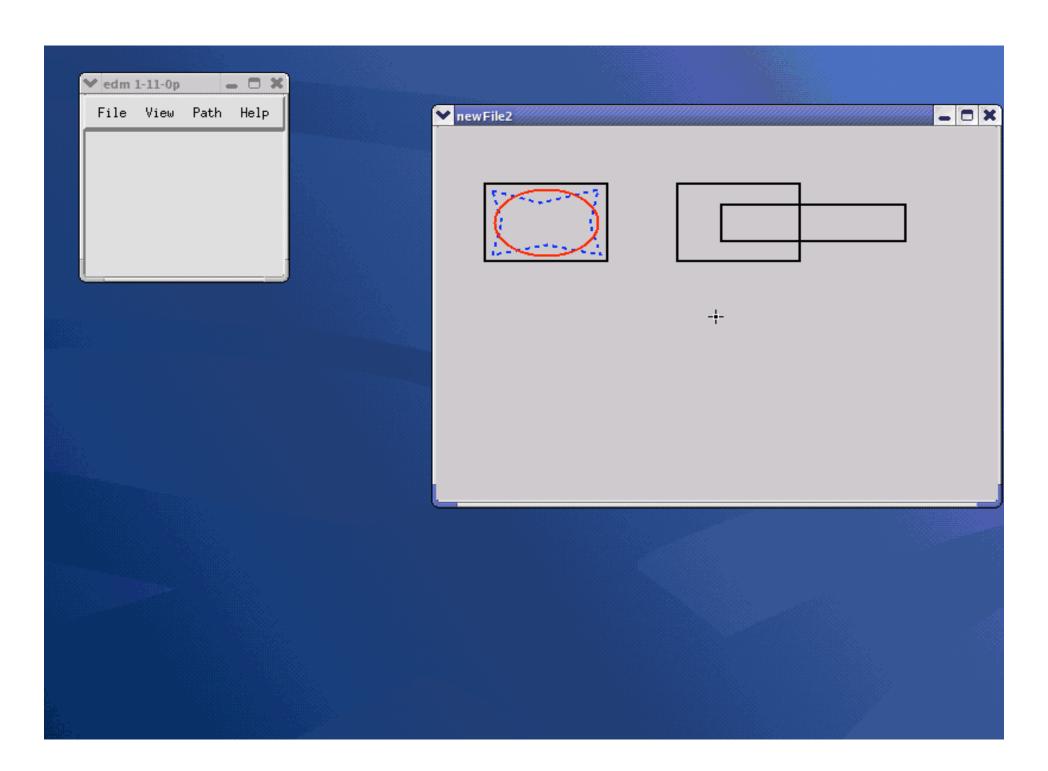

# Moving Objects

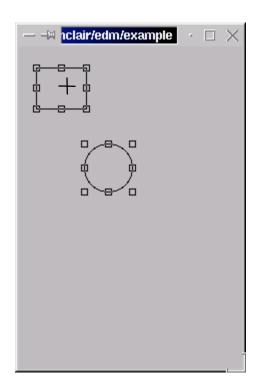

Place mouse cursor on interior of one object

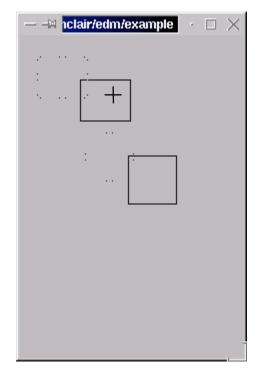

Press left button and drag objects to new location

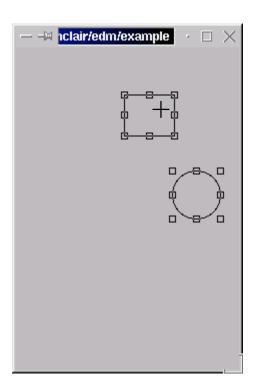

Release mouse button

# Resizing Objects

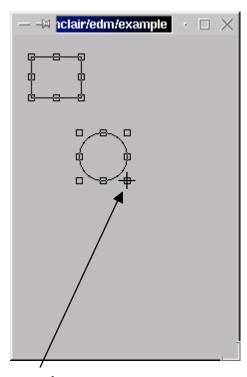

Place mouse cursor on control point of one object

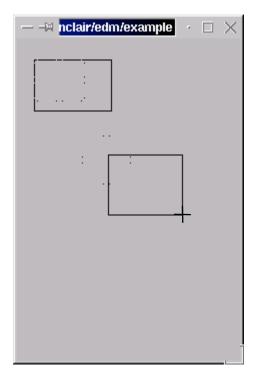

Press left button and drag to new size

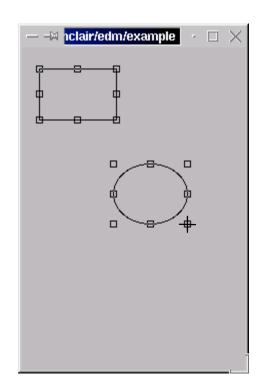

Release mouse button

### Draw/Move/Resize Notes

- Fine control may be achieved on moves and resizes by using keyboard arrow keys (mouse button release or click ends op)
- Control key forces move (prevents resize)
   (Useful for tiny objects where you cannot click "inside" w/o hitting the resize handles)
- Shortcuts to options in the Display Properties
  - M/m key turns ON/off orthogonal move
  - L/I key turns ON/off orthogonal line draw
  - G/g key turns ON/off grid
  - S/s key turns ON/off snap-to-grid

# **Alignment Operations**

- Reference Independent
  - Align left, right, top, bottom
- Reference Dependent
  - Center: horizontal, vertical, both
  - Size: width, height, both
  - Distribute: vert axis, horiz axis
  - Distribute Midpoint: vert axis, horiz axis

# Reference Dependent Operations

- First object selected is used as reference
- If no reference object is specified, an appropriate object is chosen (topmost, leftmost, etc.)

# **Example Center-Align Operation**

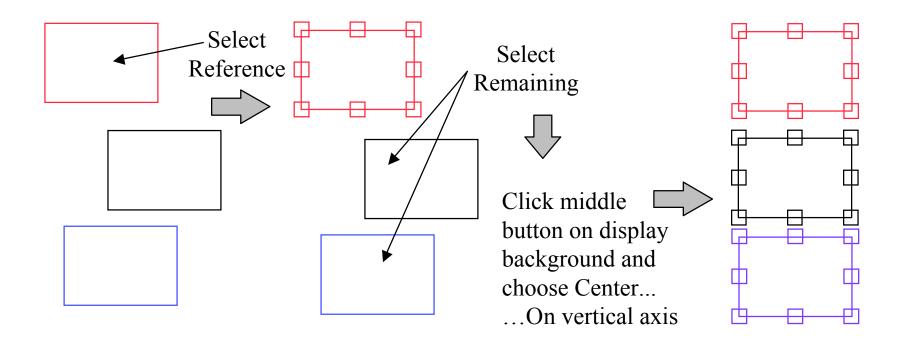

## Misc. Operations

- Raise, Lower (u,d)
- Copy, Cut, Paste (c,x,v)
- Group, Ungroup ([,])
- Flip H & V
- Rotate CW & CCW
- Group Edit
- Undo

#### Undo

- Most useful for move, resize, & alignment operations
- Current limitations:
  - Cannot undo edit operations
  - Cut, Group, and Ungroup: Flush undo stack

# A bit different: Creating Lines

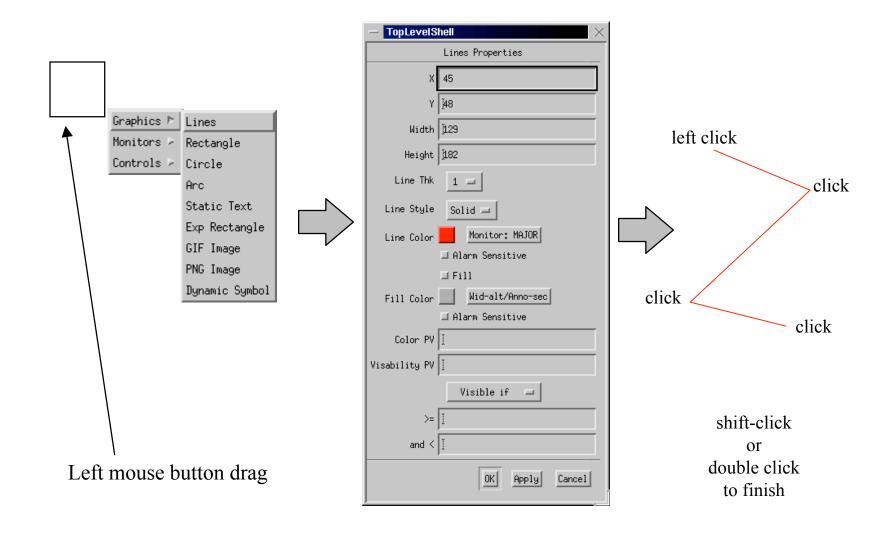

# **Editing Line Properties**

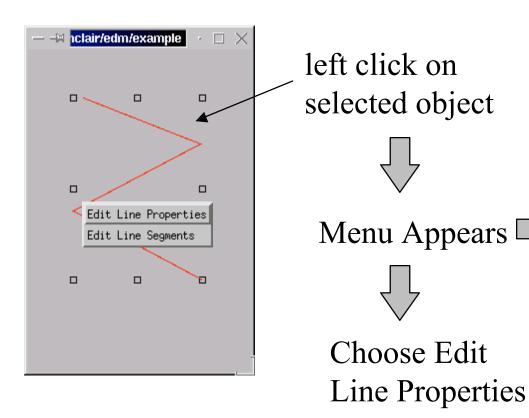

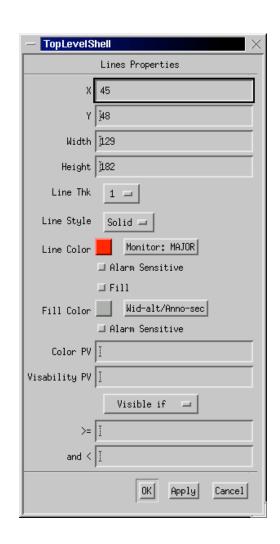

# **Editing Line Segments**

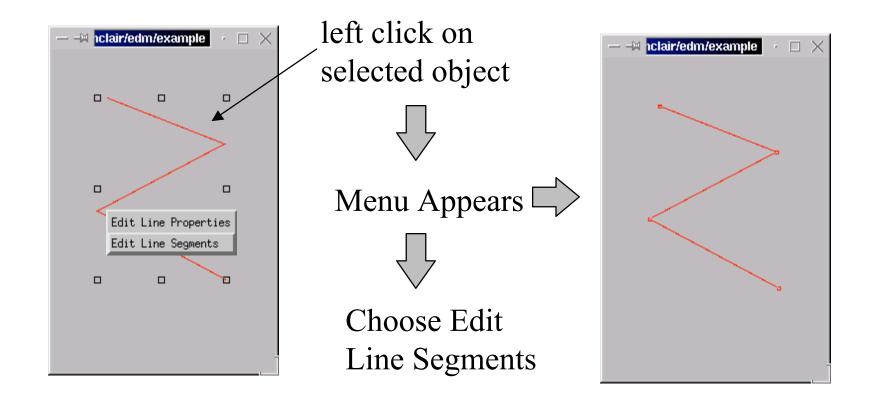

# Editing Line Segments (cont)

| Left-Click                                  | Append Point           |
|---------------------------------------------|------------------------|
| Right-Click<br>(over point)                 | Insert Point           |
| Ctrl-Right-Click<br>(over point)            | Delete Point           |
| Middle Drag                                 | Move Point             |
| Ctrl-Middle-Click                           | Delete Last<br>Point   |
| Shift-Left-Click<br>or<br>Double Left-Click | Terminate<br>Operation |

## Editing Line Segments (cont)

- Lots of details but, once mastered, easy to manipulate lines
- Watch video

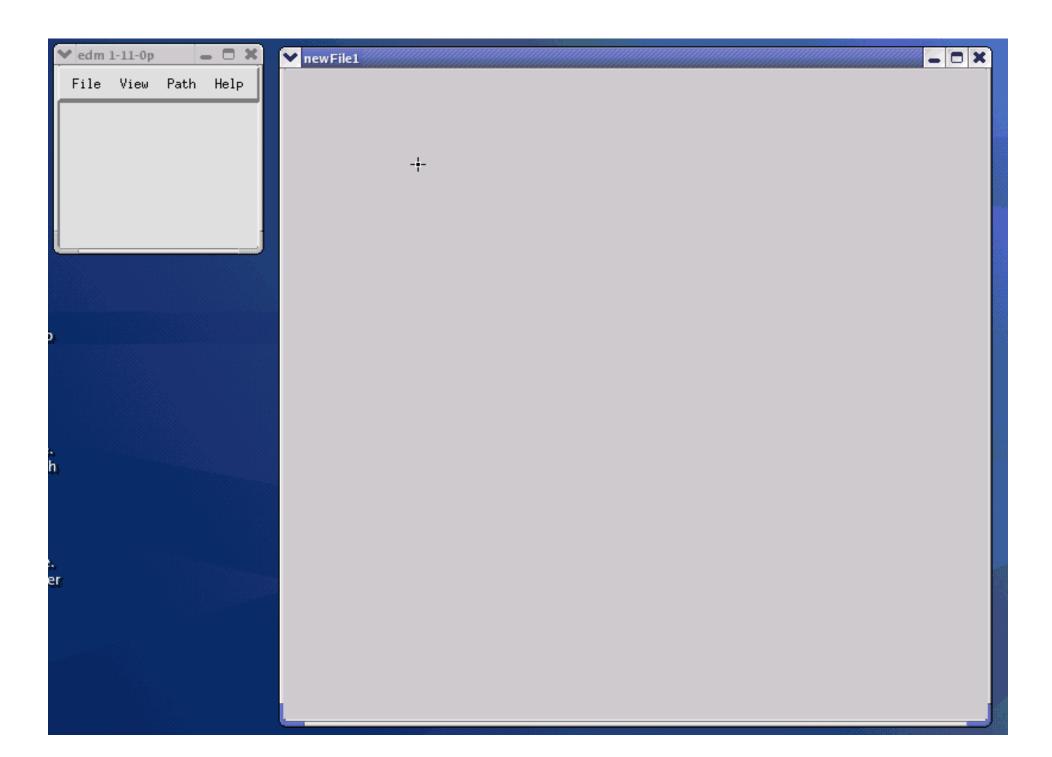

## Group Edit

- Change visual attributes of all selected objects
- Change PV names for all selected objects

## EDM Objects

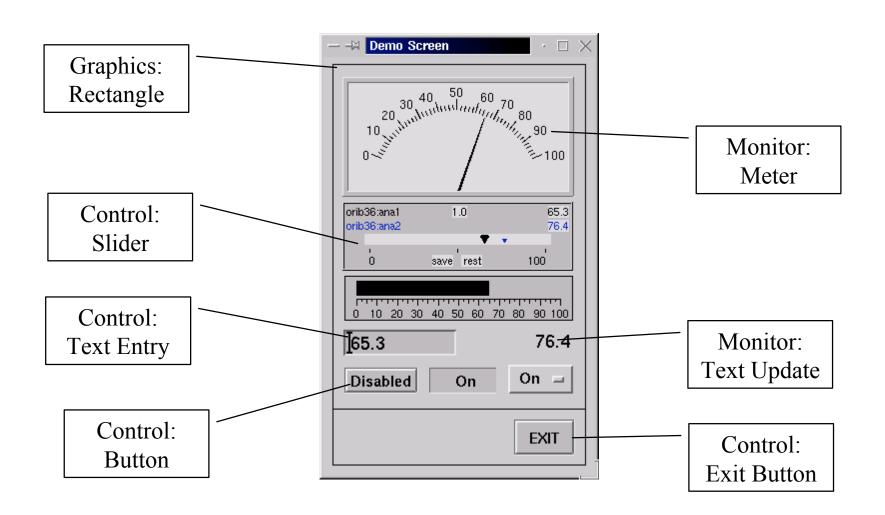

# **Object Categories**

#### Graphics

Do not require a process variable

 Lines, rectangle, circle, arc, text, gif, png, dynamic symbol, embedded window

#### Monitors

Display current value of process variables

Meter, bar, message box, symbol, text update, x/y graph,...

#### Controls

Modify value of process variables, change displays

 Text, slider, button, menu button, message button, updown button, related display, shell command, exit button ...

## Online Help

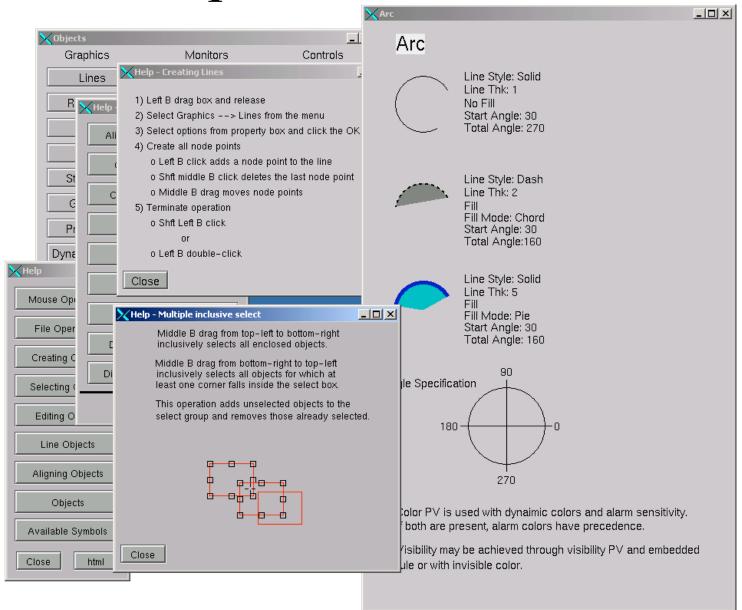

#### **Process Variables**

- Many EDM objects accept PVs to
  - show the PV value (Monitors)
  - control the PV value (Controls)
  - change color or visibility based on the PV (all types)
- Format:
  - EPICS\fred
     Use EPICS ChannelAccess to connect to "fred"
  - fred
     Use default method which is "EPICS" ⇒ same as above
  - LOC\locpv1=d:0 (name=type:value)
  - LOC\locenum1=e:0,zero,one,two (name=e:init,state0,state1...)
  - CALC\sum(fred, 2)
     Use CALC PV "sum", provide arguments "fred" and "2".
  - XY\fredUse method XY (not implemented)...

## "CALC" PVs

# sum(A,B)
sum
# Implementation:
A+B
# F2C(A)
F2C
(A-32)\*5/9

# File calc.list (EDMFILES)

- CALC: Formula ala CALC record
- Selected via prefix "CALC\"(default is EPICS = Channel Access)
- Examples:
  - Convert Deg.F into Deg.C inside EDM: CALC\F2C(EPICS\temp F)

```
CALC \setminus \{ (A-32) *5/9 \} (temp_F)
```

Volume of Martini from ingredients: CALC\sum(gin, CALC\sum(water, tonic))

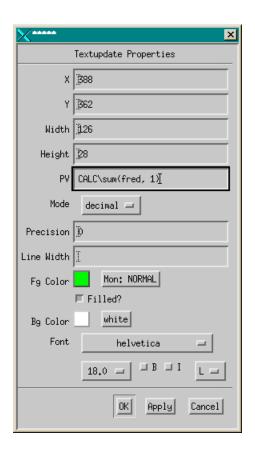

# Specifying Color

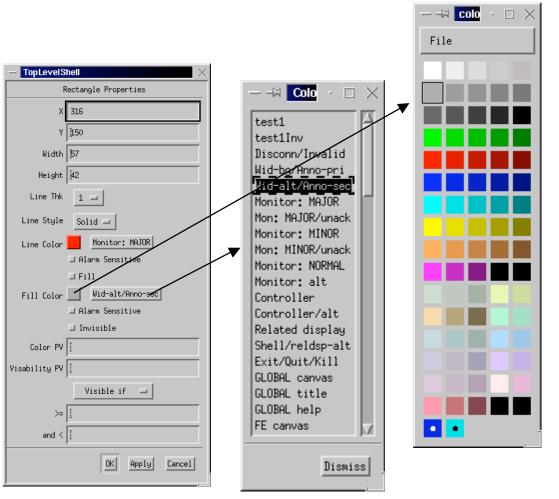

- Color may be specified visually or by name
- Website documentation explains the current color file format
- The color palette dialog shows names as "tooltips"
- Decoration or
  Meaning?
  Example:
  The same shade of red
  might be available as
  both "red" and
  "Monitor: MAJOR".
  Pick the one that fits the
  desired purpose.

## Color - Static and Dynamic

- Some color entries are dynamic and are associated with a color rule
- In execute mode, dynamic colors change as a function of the color rule operating on the current value of an associated PV
- When selecting "alarm sensitive", the color will change based on the PV alarm severity.

# Color - Static and Dynamic

 Colors may be specified for various object attributes and appear as one or more buttons in object property dialog boxes. Dynamic colors are differentiated from static colors in the following mane

 For color function, refer to the colors.list file and internal site documentation

Dynamic

Static

#### Color Rules

 Color Rules are defined in the edm color.list file. The following is an example of a rule:

```
rule Red-or-Blue
{
    <5          : red
    >=5          : blue
}
```

- This color will be "red" or "blue" depending on the value of the PV.
- Some objects provide a separate "Color PV" that can be used instead of the "main" PV for rule evaluation.

## **EDM Macro Expansion**

- Macro symbol sources
  - Command line
  - Related Display or embedded window parameter
  - Multiplexor Object
- At run-time, symbol expands to associated value
  - e.g. command line option -m "one=1" at run-time, \$(one) \\_\_\_\_ 1

## Symbols

- EDM implements a primitive symbol facility
- Symbols are multi-state objects where each state maps to a value range of an associated EPICS PV
- 64 states max, color and size may be changed per symbol instance if so desired

## Symbols (cont)

- An EDM symbol is nothing more than a standard display file where each symbol state is represented as a group of objects
- Only one grouping level is allowed
- The visual ordering corresponds to the ordering of states
- EDM contains an auto-make symbol command to perform the grouping and ordering

## Creating Symbols

- 1. Create a rectangle corresponding to the geometric boundaries of the symbol, check the invisible attribute of this rectangle
- 2. Draw the invariant visual components of the symbol

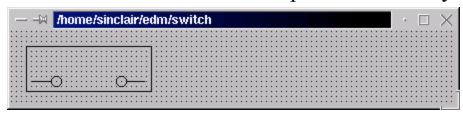

3. Copy this information and paste it N times, you now have N+1 visual states

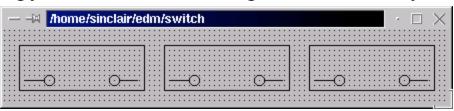

# Creating Symbols (cont)

4. Draw the state dependent visual components, the first state should be the out-of-band state, the second state is displayed in edit mode

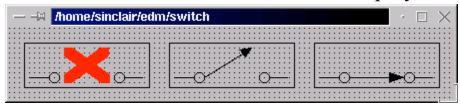

- 5. Make sure no grouped objects exist, click the middle mouse button on the display background, and choose *Auto make symbol* from the menu
- 6. Save the EDM display file, this file may now be used as a symbol file

## Deploying Symbols

- A symbol instance is created like any other EDM object
- One property of a symbol instance is the symbol file name; this is the file discussed previously
- An exercise will illustrate this entire process in detail

## Summary

- EDM is only one of the available EPICS display managers
  - EDM has many useful editing features to support efficient display manipulation
  - List of EDM objects can be extended, even new PV types can be added

## **Exercises**

For all excercises, know where you are!
 e.g. if you are user 3, change your working directory to

```
<your training dir>/t3
```

In most cases, edm will load & save files from there. Only for color and default schemas will it go to the \$EDMFILES directory

 Know who you are (training user t1, t2, ...) and what IOC you are using, then start edm as

```
edm -m "user=t3" &
```

## Exercise 1- Start, Display Schemes

- Execute edm: Type something like edm -m "user=t3" &
- Create a new display: File/New
- Invoke the middle(!) mouse button menu, select "Display Properties" (with the left(!) mouse button).
- In here, you can change the background color and select default fonts and colors for newly created display elements.
   Select a background color, click OK.
- You would save the "Display Scheme" in case you want to create a standard setup (backgound color etc.) for part or all of your displays. In fact EDM automatically loads the file named "\$EDMFILES/default.scheme" on startup, so by saving a scheme under that name, you determine the start-up defaults.

## .. Display schemes

- One quirk/feature is that EDM wants to save & load all display schemes in a global EDM configuration directory (\$EDMFILES).
   That makes sense when you want to share display schemes with others, especially for the "default.scheme". For this training, however, we suggest to keep all your files in your home directory.
- Invoke the middle-button menu again, select Save Display Scheme, navigate to your training directory, and create *training.scheme* (yes, the Motif-type file dialog is strange).
- From the main window, choose File/Exit.
   There will be a warning because you didn't save the display.
   That's OK: We don't care about the display, we only wanted to create a "Display Scheme"!

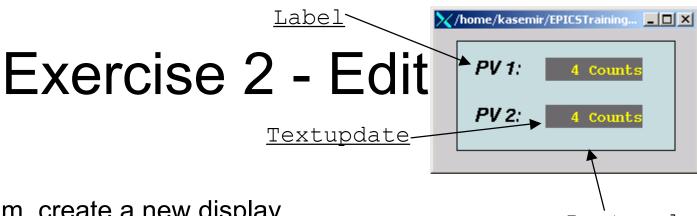

- Execute edm, create a new display.
   We intend to create a display similar to the one shown here.
- Apply the training.scheme from Exercise 1:
   Middle-button menu, "Load Display Scheme...", navigate to your directory, ...
- Save the display as "example2" (from now on, save every once in a while just in case ...)
- Create
  - two Labels "PV 1" and "PV 2": Left-button-rubberband the approximate area. Select Graphics/Static Text. Enter "PV 1" as the text. Select font helyetica 18. Press OK. Same for "PV 2".
  - two Monitor/Textupdate objects, for PV names use e.g. "\$(user):aiExample" and "\$(user):calcExample".
  - one Graphics/Rectangle, make it "filled"
     Note: To change the stacking order, select objects, then use the middle-button menu to raise or lower them.

#### Exercise 2...

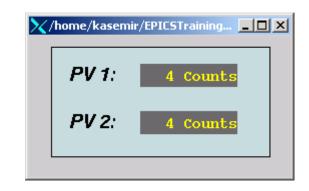

- Use Select, move, resize, align, ...
  until the display looks a bit like the example shown on
  this slide
  (it's shown in execute mode)
- These help to finish quicker:
  - Display Properties: snap-to-grid, ortho move & line draw
  - Copy/paste
- Switch to "execute" mode: de-select all objects, click the middle mouse button, and choose execute from the menu

# Exercise 3More Editing

- Create a new display, save it as example3
- Unless you already remember everything: Launch Help/Line Objects
- Use Graphics objects
   (circles, text and mostly lines)
   to create some of the elements you see in the
   screenshot
- Select several objects at once, change color or font or ... via the "Edit/Display Properties" option

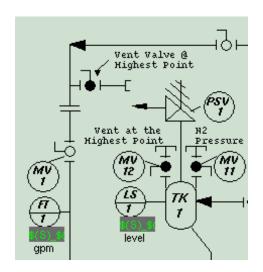

#### Exercise 4 - PVs

- Execute edm and open example2.
   We will see how different PVs can be represented in different ways.
- Save the display file as "example4"
- From the example2. there should be a text update for the record "\$(user):calcExample"
- Add a Monitor/Meter uses the same PV "\$(user):calcExample" execute
- Add a text entry control to the .CALC field of the record: Create a Control/Textentry, use "\$(user):calcExample.CALC" as a PV name.
- Add a Control/Menu Button to the .SCAN field of the same record (e.g. PV name "\$(user):calcExample.SCAN") - execute
- Add a text update that displays a calculated PV, e.g. "CALC\sum(\$(user):calcExample, 2)" - execute

## Exercise 5 – Colors, Macros

- Execute edm with the option "-m user=t1" (or t2, t3, t4, ...).
   We will see how macros get passed to related displays.
- Open last example, save as "example5".
   This will be our main display that launches off two related displays.
- Add a label (Graphic/Static text) that shows "User \$(user)"
- Add two Control/Related Display buttons
  - Set "File" to "relatedDsp", "Macros" to "param=1", "Button Label" to "Rel. 1"
  - Config. Of second button:
     Set "File" to "relatedDsp", "Macros" to "param=2", "Button Label" to "Rel. 2"
- Add a text entry control
  - Obtain the Control PV name from an instructor or use "\$(user):aoExample". This same PV name will be used in a color rule inside the related display
- Add an exit button. Check the "Exit Program" option.

## Exercise 5...

- Create a new display to be used as the related display, save it as "relatedDsp"
  - Create a static text object with *Text Value* set to
    - "Related Display, param=\$(param)"
  - Create a rectangle, choose a dynamic color for *line color*, use the PV name from above
  - Create an exit button. Do <u>not</u> check the "Exit Program" option.
- Save relatedDsp and close it.

#### Exercise 5...

- Execute "example5"
- Click the Related Display button, the associated display should appear and the static text object should display the symbol value
- Change the value of the PV from the example1 text control, the rectangle color should be determined by the color rule
- Click the Exit Button on each related display.
- Click the Exit Button on "example5", the main screen.
- Exit edm?

## Exercise 6: Symbols

- Create a new display, save it as "switch"
- Follow the "Creating symbol" slides to create the states of a simple switch:
  - undef, open, closed

#### Details:

- Create invisible rectangle
- Draw invariant symbol components
- Copy image and paste two copies to the display
- Draw state dependent components

#### Exercise 6

- Arrange images in a rows/columns ordering, first state is upperleft, last is lower-right
- If any objects have been grouped, ungroup now
- Click middle button, choose Auto make symbol
- Save symbol file as switch & close the display.

#### Create new display "example6"

- Add text entry to control e.g. "\$(user):aoExample"
- Add a symbol instance (Monitor/Symbol)
  - Use symbol file recently created, use same PV as referenced in text entry object. Select 3 items, configure each as follows:

```
Item 1: 0 <= PV value < 1
Item 2: 1 <= PV value < 2
Item 3: 2 <= PV value < 3
```

#### Execute example6

#### Exercise 7: Command Button

- Open any of the examples
- Add a shell command button to start StripTool
- Execute
- Note how you can drag & drop (middle button)
  PV names from an edm object to StripTool's channel name field

# Exercise 8 – Colors, Macros with embedded window

- This exercise demonstrates how macros get passed to embedded windows.
- Open "example2", save as "example8".
- Add an embedded window large enough to show the contents of relatedDsp from example 5.
  - Set "Display Source" to "Menu"
  - Set "PV" to "LOC\select=i:0"
  - Check "Center"
  - Click "Menu Info" and configure the menu properties
     Set 1<sup>st</sup> "Label" to "One", "File" to "embDsp", "Macros" to "param=1"
     Set 2<sup>nd</sup> "Label" to "Two", "File" to "embDsp", "Macros" to "param=2"
     Close window and Click OK on main property window

#### Exercise 8...

- Add two message buttons above the embedded window area
  - Set 1<sup>st</sup> "Destination PV" to "LOC\select=d:0", "Press Label" to "1", "Press Value" to "0", and "Release Label" to "1"
  - Set 2nd "Destination PV" to "LOC\select=d:0", "Press Label" to "2", "Press Value" to "1", and "Release Label" to "2"
- Add a text entry control
  - Obtain the Control PV name from an instructor or use "\$(user):aoExample". This same PV name will be used in a color rule inside the related display
- Add an exit button. Check the "Exit Program" option.
- Open file relatedDsp
- Edit the exit button and check "Apply to parent"
- Save as embDsp, and close.

#### Exercise 8...

- Execute "example8"
- Click the Message buttons, the associated display should replace the embedded window contents and the static text object should display the symbol value
- Change the value of the PV from the text control, the rectangle color should be determined by the color rule.